# **Внешний вид**

*Обработка представляет собой окно, в котором расположены ссылки на справочники, документы и функции.*

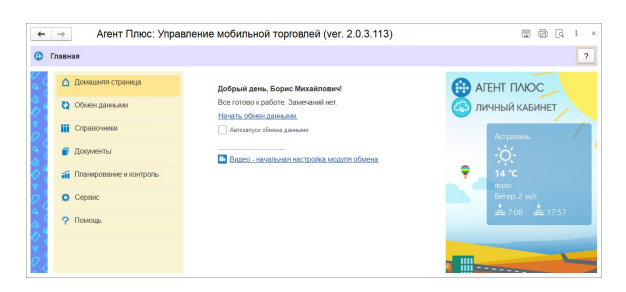

Окно обработки разделено на три блока:

- 1. Список вкладок, которые группируют функции.
- 2. Перечень функций и служебная информация.
- 3. Баннер со ссылками на сайт «Агент Плюс» и «Личный кабинет», информацией о погоде, последними новостями компании «Агент Плюс» и кнопками социальных сетей.

#### **Разделы**

- [Домашняя страница](#page-0-0)
	- [Есть замечания к настройкам](#page-0-1)
	- [Замечаний нет](#page-1-0)
- [Обмен данными](#page-1-1)
- [Справочники](#page-2-0)
	- [Внутренние](#page-2-1)
	- [Типовые](#page-3-0)
- [Документы](#page-3-1)
	- [Внутренние](#page-3-2)
	- [Типовые](#page-4-0)
- [Планирование и контроль](#page-4-1)
- [Сервис](#page-4-2)
- [Помощь](#page-5-0)

## <span id="page-0-0"></span>Домашняя страница

Домашняя страница — это вкладка, которая открывается при запуске обработки. Она информирует пользователя о наличии замечаний к настройкам обработки и предоставляет доступ к основным функциям: «Быстрая настройка» и «Обмен данными».

## <span id="page-0-1"></span>**Есть замечания к настройкам**

Если настройки обработки не установлены, то здесь будет показан перечень замечаний к настройкам и кнопка запуска быстрой настройки.

Чтобы устранить замечания, перейдите поочереди по красным ссылкам и выполните требуемые действия или запустите функцию «Быстрая настройка».

#### **Быстрая настройка**

«Быстрая настройка» — это простой способ подготовить обработку к работе: загрузить из личного кабинета канал обмена и список мобильных устройств, создать настройки мобильных устройств и задать путь к каталогу данных.

Мы рекомендуем этот способ настройки. Подробнее читайте в статье [«Быстрая](https://agentplus.tech/x/Z4ENBQ)  [настройка](https://agentplus.tech/x/Z4ENBQ)».

#### **Скрывать быструю настройку**

Если вы не хотите запускать быструю настройку и хотите скрыть кнопку со вкладки «Домашняя страница» — отметьте флажок «Скрывать быструю настройку».

Вы всегда сможете запустить быструю настройку со вкладки «Сервис» «Быстрая настройка».

#### **Видео**

Обучающее [видео](https://www.youtube.com/watch?v=qOjUu4MdMVg) о настройке обработки.

## <span id="page-1-0"></span>**Замечаний нет**

Если замечаний нет, то вы можете начать обмен данными с мобильными устройствами.

#### **Начать обмен данными**

Чтобы запустить диалог обмена данными, нажмите на ссылку **«Начать обмен данными»**. Если вы хотите, чтобы обмен выполнялся автоматически — установите флажок **«Автозапуск обмена данными».**

Подробнее о настройках автообмена смотрите в статье «[Общие настройки](https://agentplus.tech/x/64JYAw)», раздел «Канал обмена».

Сам процесс обмена данными с мобильным устройством описан в статье [«Обмен](https://agentplus.tech/x/JYHDAg)  [данными с мобильными устройствами»](https://agentplus.tech/x/JYHDAg).

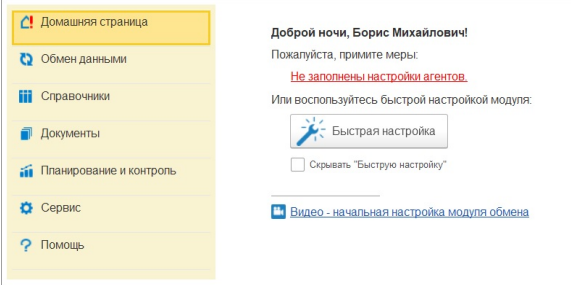

## <span id="page-1-1"></span>Обмен данными

Вкладка содержит информацию о настройках обмена, а также ссылки на справочники « [Торговые агенты»](https://agentplus.tech/x/poFYAw) и «[Мобильные устройства](https://agentplus.tech/x/5IFYAw)». Еще отсюда можно открыть окно обмена данными, для этого нажмите на ссылку «[Обмен данными](https://agentplus.tech/x/JYHDAg)».

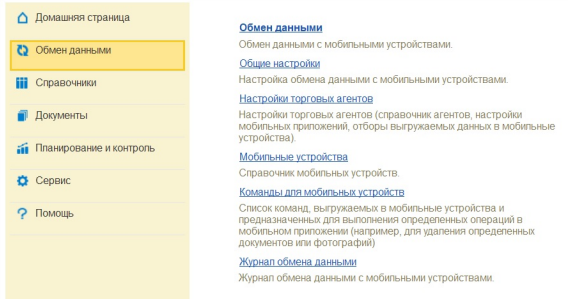

#### **Обмен данными**

Открывает окно обмена данными с мобильными устройствами.

Подробнее читайте в статье «[Обмен данными с мобильными устройствами»](https://agentplus.tech/x/JYHDAg).

#### **Общие настройки**

Ссылка открывает окно, которое содержит настройки обмена данными с мобильными устройствами: канала обмена, выгрузки и загрузки документов, служебного каталога.

Подробнее смотрите в статье «[Общие настройки»](https://agentplus.tech/x/64JYAw).

#### **Настройки торговых агентов**

Открывает справочник «[Торговые агенты](https://agentplus.tech/x/poFYAw)». В справочнике можно добавить агентов, указать индивидуальные параметры обмена и настройки мобильного приложения.

#### **Мобильные устройства**

Ссылка открывает справочник «[Мобильные устройства»](https://agentplus.tech/x/5IFYAw). Справочник предназначен для ведения списка мобильных устройств: добавить, удалить, назначить торговому агенту. Доступна загрузка устройств из [«Агент Плюс: Личный кабинет»](https://agentplus.tech/x/bAGD).

#### **Команды для мобильных устройств**

Список команд, выгружаемых в мобильные устройства и предназначенных для выполнения определенных операций в мобильном приложении. Например, для удаления определенных документов или фотографий.

#### **Журнал обмена данными**

Открывает [журнал обмена данными с мобильными устройствами.](https://agentplus.tech/x/w4INBQ)

## <span id="page-2-0"></span>Справочники

Вкладка содержит ссылки на внутренние справочники обработки и полезные типовые справочники конфигурации.

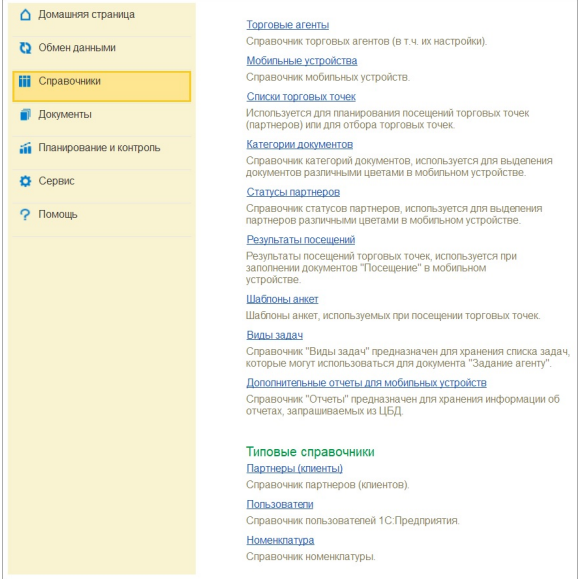

### <span id="page-2-1"></span>**Внутренние**

Внутренние справочники созданы обработкой и не являются частью типовой конфигурации.

#### **Торговые агенты**

Ссылка открывает справочник «[Торговые агенты](https://agentplus.tech/x/poFYAw)». В справочнике можно добавить агентов, указать индивидуальные параметры обмена и настройки мобильного приложения.

#### **Мобильные устройства**

Ссылка открывает справочник «[Мобильные устройства»](https://agentplus.tech/x/5IFYAw). Он предназначен для ведения списка мобильных устройств: добавить, удалить, назначить торговому агенту. Доступна загрузка устройств из [«Агент Плюс: Личный кабинет»](https://agentplus.tech/x/bAGD).

#### **Списки торговых точек**

Списки торговых точек используются для планирования посещений или отбора в отчетах.

Подробнее об использовании торговых точек читайте в статье «[Списки торговых точек»](https://agentplus.tech/x/bINYAw).

#### **Категории документов**

Категории документов используются для выделения выбранным цветом документов в мобильном устройстве.

#### **Статусы партнеров**

Статусы контрагентов служат для выделения выбранным цветом контрагентов в мобильном устройстве.

#### **Результаты посещений**

Результаты посещений не поддерживаются текущей версией обработки.

#### **Шаблоны анкет**

Шаблоны анкет, используемых при посещении торговых точек.

#### **Виды задач**

Справочник предназначен для хранения списка задач, которые могут использоваться для документа [«Задание агенту»](https://agentplus.tech/x/HILnB).

#### **Дополнительные отчеты для мобильных устройств**

Справочник предназначен для хранения информации об отчетах, запрашиваемых из ЦБД.

## <span id="page-3-0"></span>**Типовые**

Типовые справочники являются частью конфигурации «1C: Управление нашей фирмой 1.6».

#### **Партнеры (клиенты)**

Ссылка на типовой справочник «Партнеры».

#### **Пользователи**

Ссылка на типовой справочник [«Пользователи](https://agentplus.tech/x/poFYAw)».

#### **Номенклатура**

Ссылка на типовой справочник «Номенклатура».

## <span id="page-3-1"></span>Документы

Вкладка содержит ссылки на внутренние и типовые документы конфигурации.

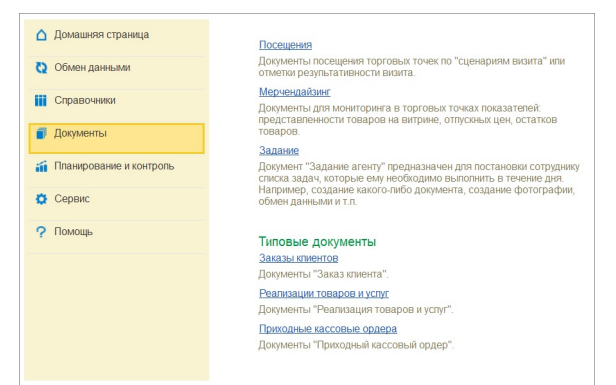

### <span id="page-3-2"></span>**Внутренние**

#### **Посещения**

Документ «Посещение» используется для того, чтобы отметить присутствие торгового агента у контрагента.

Подробно об использовании документа читайте в статье [«Посещения](https://agentplus.tech/x/NYLnB)».

#### **Мерчандайзинг**

Документы мерчандайзинга используются для мониторинга в торговых точках показателей: представленности товаров на витрине, отпускных цен и остатков.

Подробно об использовании документа читайте в статье [«Мерчендайзинг](https://agentplus.tech/x/FYANBQ)».

### **Задание**

Документ предназначен для постановки сотруднику списка задач, которые ему необходимо выполнить в течение дня. Например, создание какого-либо документа, фотографии, обмен данными и т.д.

Подробно об использовании документа читайте в статье [«Задание»](https://agentplus.tech/x/HILnB).

### <span id="page-4-0"></span>**Типовые**

Типовые документы являются частью конфигурации «1C: Управление торговлей 11».

#### **Заказы клиентов**

Ссылка на журнал документов «Заказы покупателей».

#### **Реализации товаров и услуг**

Ссылка на журнал документов «Реализации».

#### **Приходные кассовые ордера**

Ссылка на журнал документов «Приходные кассовые ордера».

## <span id="page-4-1"></span>Планирование и контроль

Вкладка содержит ссылки на инструменты планирования и контроля посещений агентов. Также здесь можно задать координаты партнеров.

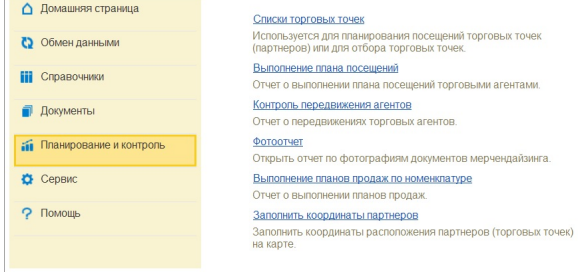

#### **Списки торговых точек**

Списки торговых точек используются для планирования посещений или отбора в отчетах.

Подробнее об использовании торговых точек читайте в статье «[Списки торговых точек»](https://agentplus.tech/x/bINYAw).

#### **Выполнение плана посещений**

С помощью этого отчета вы можете контролировать выполнение плана посещений торговыми агентами.

Подробнее читайте в статье «[Выполнение плана посещений](https://agentplus.tech/x/lYENBQ)»

#### **Контроль передвижения агентов**

Отчет [«Контроль передвижений агентов](https://agentplus.tech/x/XAnXAg)» визуализирует на карте собранные GPS-треки и позволяет получить информацию о любом посещении выбранных агентов с привязкой к карте.

#### **Фотоотчет**

Открывает отчет по фотографиям документов [мерчендайзинга](https://agentplus.tech/x/FYANBQ).

#### **Выполнение планов продаж по номенклатуре**

Отчет о выполнении планов продаж.

## **Заполнить координаты партнеров**

Открывает редактор меток, который позволяет нанести торговые точки на карту. Это полезно для отчета «Контроль передвижений агентов». Не используется, если в [общих](https://agentplus.tech/x/64JYAw)  [настройках](https://agentplus.tech/x/64JYAw) включена опция «Использовать торговые точки».

Подробнее читайте в статье «[Заполнить координаты партнеров](https://agentplus.tech/x/zoENBQ)».

<span id="page-4-2"></span>Сервис

#### Вкладка «Сервис» содержит основные настройки обработки и ссылки на журналы.

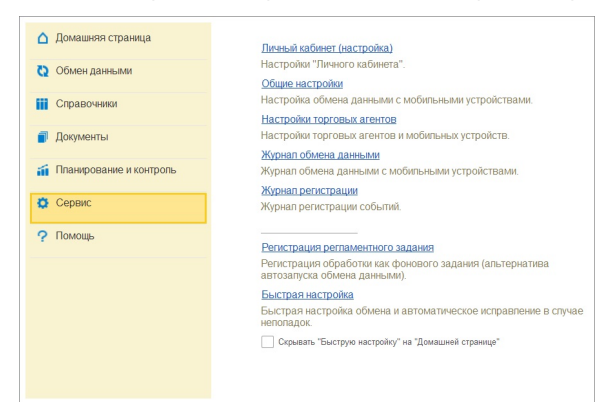

#### **Личный кабинет (настройка)**

Ссылка открывает окно, где можно указать данные для доступа в «Агент Плюс: Личный кабинет», а также зарегистрировать в нем учетную систему.

#### **Общие настройки**

Открывает «[Общие настройки](https://agentplus.tech/x/64JYAw)».

#### **Настройки торговых агентов**

Настройки торговых агентов и мобильных устройств.

#### **Журнал обмена данными**

Открывает «[Журнал обмена данными мобильными устройствами](https://agentplus.tech/x/w4INBQ)».

#### **Журнал регистрации**

Открывает «[Журнал регистрации»](https://agentplus.tech/x/v4INBQ). В нем регистрируются все события обработки.

#### **Регистрация регламентного задания**

Регламентные задания используются для автоматического запуска задач без участия пользователя. Если вы используете автоматический обмен с мобильными устройствами — эта функция позволит вам запускать обмен данными без запуска обработки.

#### **Быстрая настройка**

Запускает функцию «[Быстрая настройка](https://agentplus.tech/x/Z4ENBQ)».

#### **Скрывать «Быструю настройку» на «Домашней странице»**

Не показывать кнопку «Быстрая настройка» на вкладке «Домашняя страница» при наличии замечаний к настройкам.

## <span id="page-5-0"></span>Помощь

Ссылки на справочную информацию.

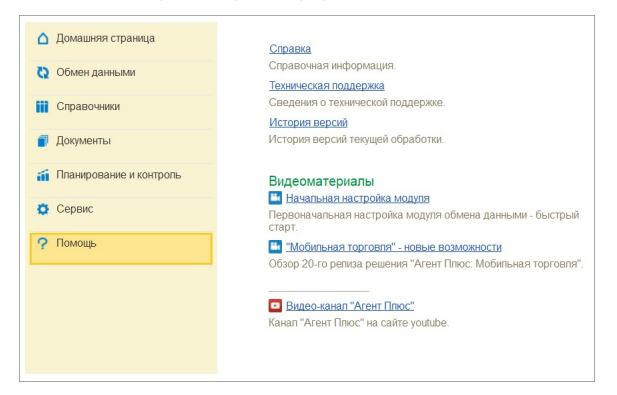

#### **Справка**

Ссылка на эту документацию.

#### **Техническая поддержка**

Контактные данные, ссылки на «Агент Плюс: Личный кабинет», другие наши продукты и список партнеров.

## **История версий**

История версий текущей обработки.

#### **Видеоматериалы**

Дополнительные видеоролики по настройке обработки и информация о продукте [«Агент](https://agentplus.ru/mt/) [Плюс: Мобильная торговля»](https://agentplus.ru/mt/).